# **Novità in GibbsCAM 2024**

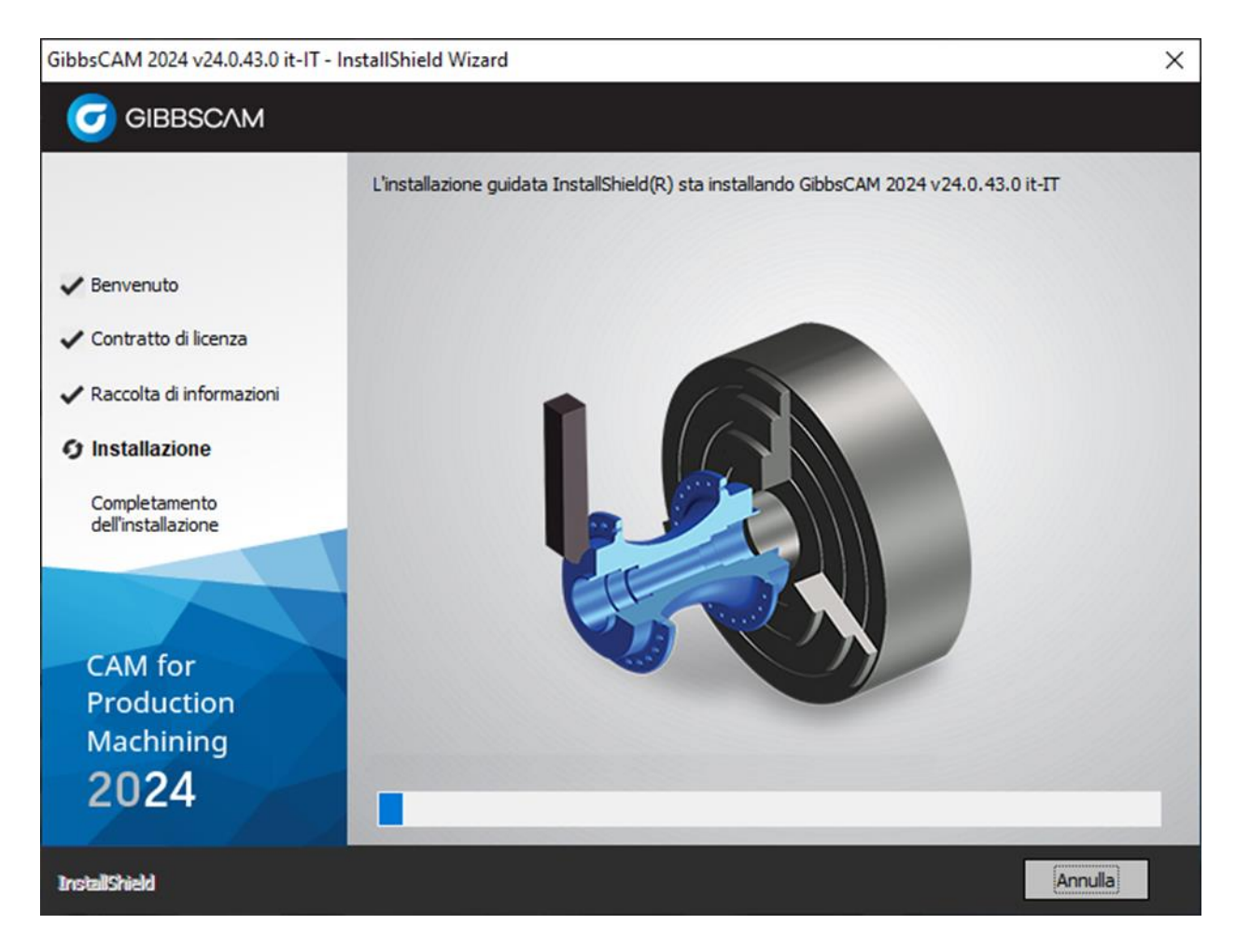

## **Contenuti**

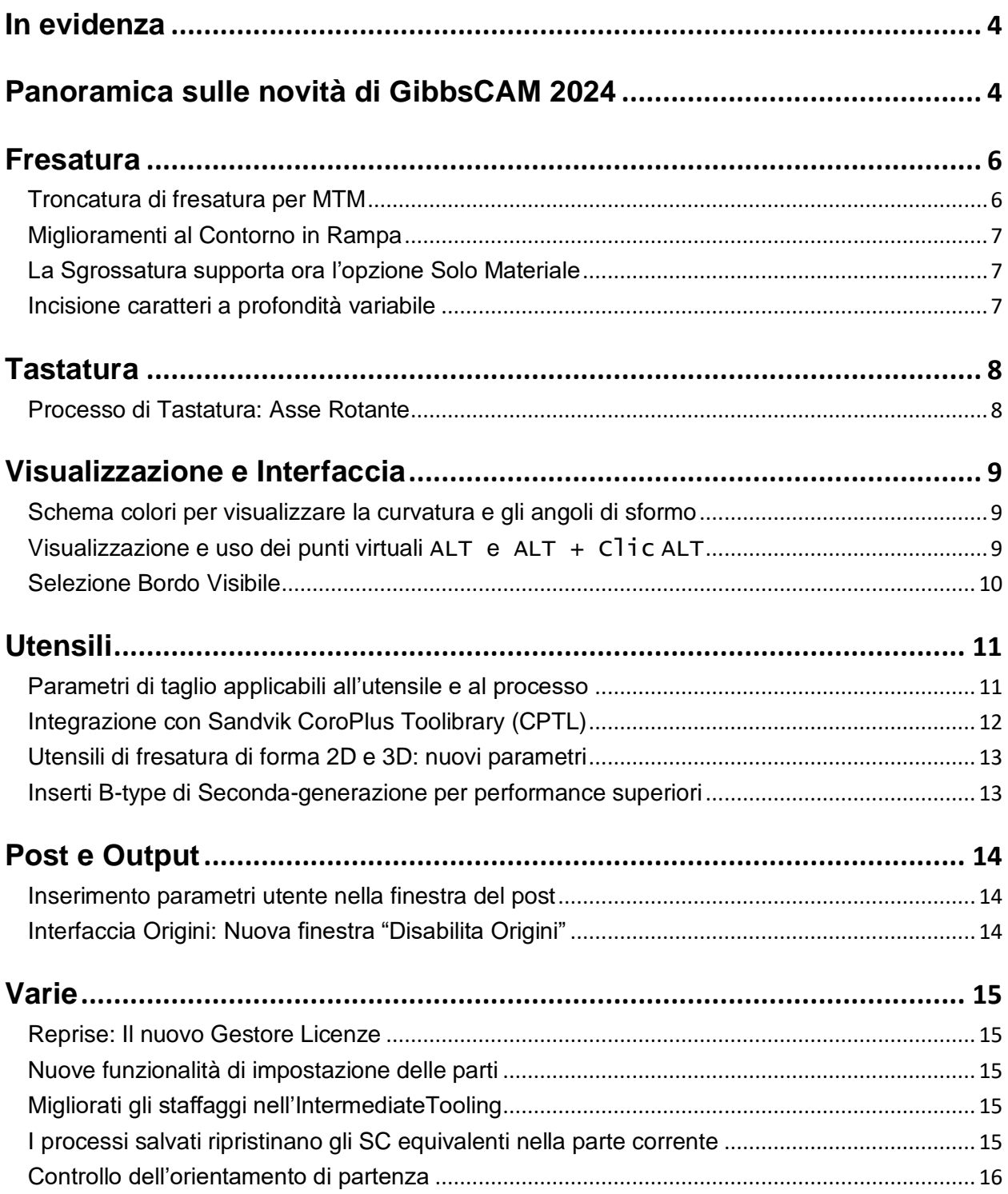

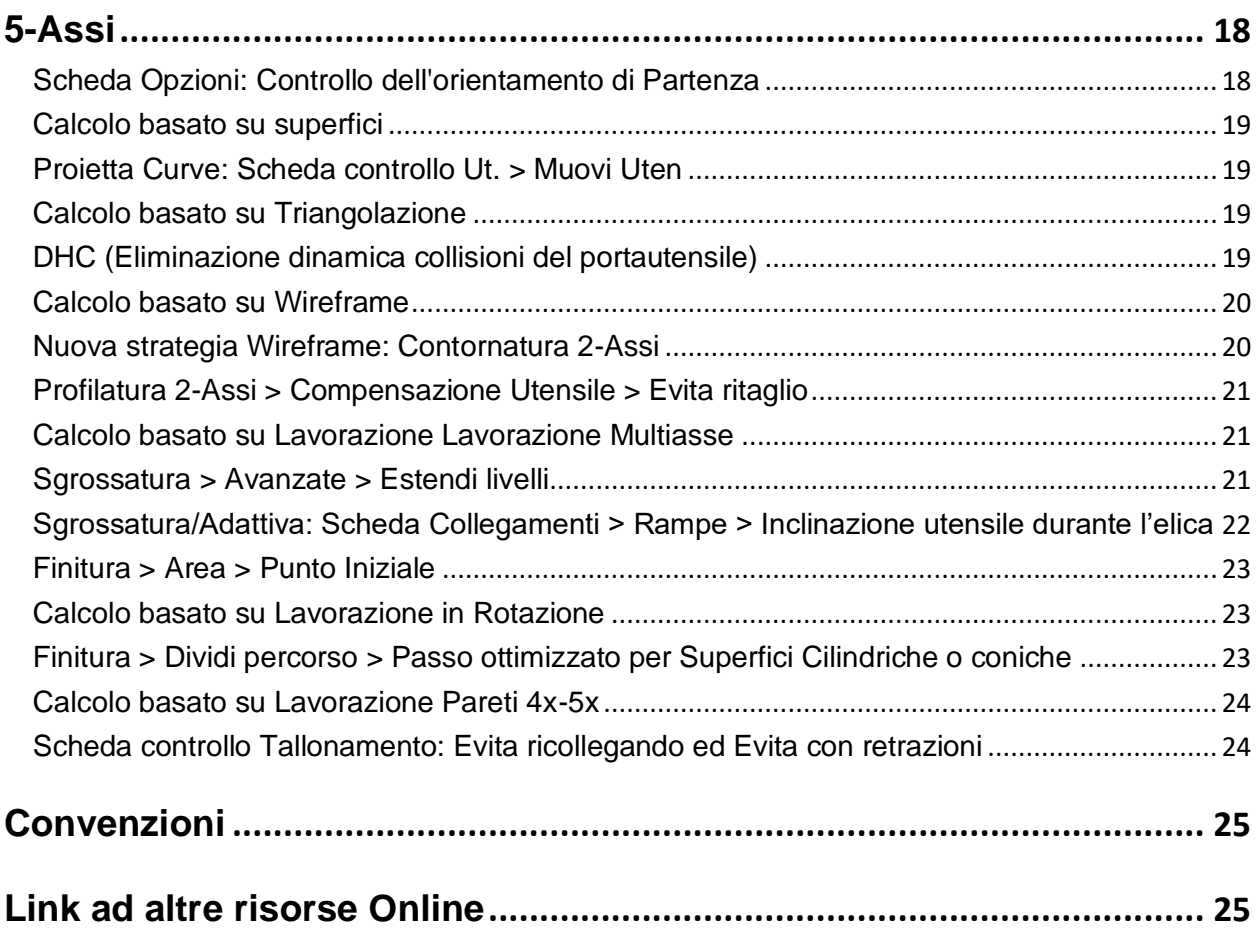

## <span id="page-3-0"></span>**In evidenza**

Di seguito alcuni dei miglioramenti più importanti in GibbsCAM 2024:

- Integrazione del Gestore Licenze Reprise, in sostituzione di CimLM. Per dettagli, vedere Reprise: Il nuovo Gestore delle Licenze a pag. [15](#page-14-1).
- Incisione a profondità variabile del contorno di caratteri con utensili a punta conica Per dettagli, vedere Incisione di caratteri a profondità variabile a pag. [7](#page-6-2).
- Schema colori per visualizzare raggi di curvatura e sformo superfici Per dettagli, vedere "Schema colori per visualizzare raggi di curvatura e sformo superfici" a pag. [9](#page-8-1).
- Miglioramenti nell'attrezzaggio macchina con ulteriori opzioni di offset e controllo dell'orientamento delle parti, nonché un approccio rinnovato/migliorato alle attrezzature nell'Intermediate Tooling Per dettagli, vedere "Nuove funzionalità di impostazione delle parti" e "Miglioramenti agli staffaggi nell'Intermediate Tooling" a pag. [15](#page-14-1).
- Integrazione di Sandvik CoroPlus Tool Library (CPTL) in GibbsCAM. Per dettagli, vedere "Integrazione di Sandvik CoroPlus Tool Library (CPTL)" a pag. [12](#page-11-0).

Questa sezione "In Evidenza" è solo una piccola parte delle novità di GibbsCAM 2024. La prossima sezione (Panoramica sulle novità di GibbsCAM2024) contiene la lista completa.

## <span id="page-3-1"></span>**Panoramica sulle novità di GibbsCAM 2024**

Miglioramenti in Fresatura include:

- Troncatura di fresatura per MTM
- Contorno: Miglioramenti al percorso in rampa
- Incisione a profondità variabile di caratteri con utensili conici

Per dettagli, vedere "[Fresatura](#page-5-0)" a pag. [6](#page-5-0).

Miglioramenti in Tastatura include:

• Nuovo ciclo in Tastatura: Allineamento e posizione angolare di una parte

Per dettagli, vedere "[Tastatura](#page-7-0)" a pag. [8](#page-7-0).

#### Miglioramenti in **Visualizzazione e Interfaccia Utente**:

- Schema colori per visualizzare la curvatura e gli angoli di sformo.
- Interrogazione dei punti virtuali con Alt+click: Punti medi, centri archi/cerchi, ecc.
- Parametri di taglio applicabili all'utensile e al processo.

Per dettagli, vedere "[Visualizzazione](#page-8-0) e Interfaccia" a pag. [9](#page-8-0).

#### Miglioramenti agli **Utensili**:

- Utensili di fresatura definibili dall'utente: per una più semplice generazione di percorsi utensile, mantenendo il profilo della forma per la simulazione.
- I parametri di taglio possono ora essere applicati all'utensile e/o al processo.
- Integrazione di Sandvik CoroPlus Tool Library (CPTL) in GibbsCAM.
- Seconda generazione di inserti B-type per migliori performance in PrimeTurning.

Per dettagli, vedere "[Utensili](#page-10-0)" a pag. [11](#page-10-0).

#### Miglioramenti a **Post e Output**:

- Il sistema di Post dispone ora di una finestra di input per accettare selezioni e parametri.
- Nuova finestra "Disabilita Origini" permette di limitare il numero di origini disponibili.

Per dettagli, vedere "Post e [Output](#page-13-0)" a pag. [14](#page-13-0).

#### **Varie Miglioramenti** e cambiamenti:

- Integrazione del Gestore Licenze Reprise, in sostituzione di CimLM.
- Miglioramenti all'architettura e all'infrastruttura dell'Intermediate Tooling. Le nuove opzioni forniscono ulteriori possibilità di offset e controllo dell'orientamento delle parti durante l'attrezzaggio.
- I processi salvati ripristinano gli SC equivalenti nella parte di destinazione.
- Controllo utente degli orientamenti macchina durante il taglio in singolarità (esempio: Utensile allineato con l'asse rotante), in Polare, 3-assi Posizionato, e 5-assi.

Per dettagli, vedere "[Varie](#page-14-0)" a pag. [15](#page-14-0).

#### Miglioramenti al **5-Assi**:

• Integrazione di ModuleWorks 2023.04 and 2022.12.

Per dettagli, vedere "[5-Ass](#page-17-0)i" a pag. [18](#page-17-0).

### <span id="page-5-0"></span>**Fresatura**

GibbsCAM 2024 include diversi importanti miglioramenti in fresatura.

#### <span id="page-5-1"></span>**Troncatura di fresatura per MTM**

GibbsCAM 2024 prevede ora un nuovo processo di fresatura: **Troncatura di Fresatura**.

*Dove si trova:* Nella barra degli strumenti di fresatura.

*Cosa fa:* **Troncatura di Fresatura** consente di troncare una barra con un utensile di fresatura. Può utilizzare un utensile tipo fresa a candela perpendicolare all'asse mandrino oppure una fresa a disco parallela all'asse mandrino. Sono previste diverse opzioni di taglio, a seconda delle capacità della macchina.

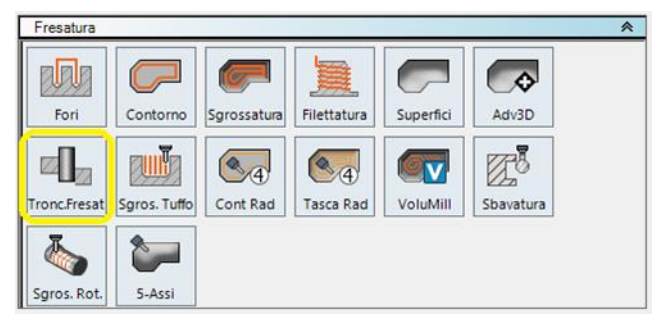

Nell'immagine due finestre di lavorazione con le due modalità specificate.

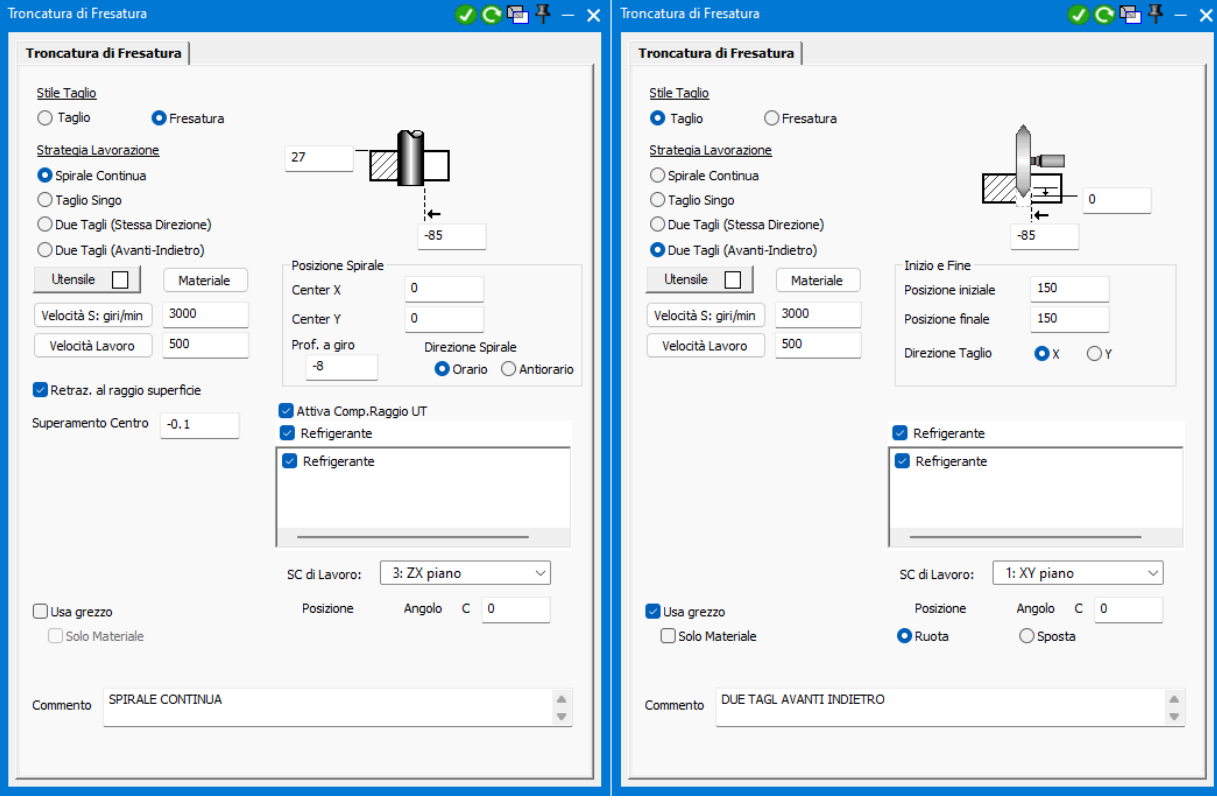

#### <span id="page-6-0"></span>**Miglioramenti al Contorno in Rampa**

*Dove si trova:* Fresatura > **Contorno** (Contorno Offset) > casella **Rampa**.

Senza alcuna modifica all'interfaccia utente, l'output del percorso utensile Rampa stato migliorato in modo significativo, creando contorni continui e uniformi, laddove possibile, invece di molte entrate e uscite diverse.

#### <span id="page-6-1"></span>**La Sgrossatura supporta ora l'opzione Solo Materiale**

Il processo di fresatura dei contorni con l'opzione **Solo Materiale** è stato migliorato per generare percorsi utensile precisi, accurati e affidabili.

Ciò si applica quando il processo di **Contorno** viene posizionato subito dopo un processo di **Sgrossatura** nello stesso elenco di processi, ed entrambi i processi utilizzano le opzioni **Solo Materiale**.

#### <span id="page-6-2"></span>**Incisione caratteri a profondità variabile**

*Dove si trova:* In Fresatura > **Contorno**: La casella a discesa in alto a sinistra contiene la nuova opzione **Incisione**.

L'uso di questa funzione, sul contorno di un font, migliora notevolmente la qualità e la rugosità, rispetto al sistema precedente.

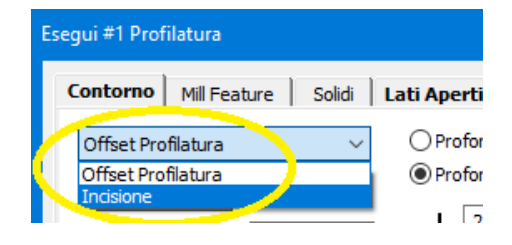

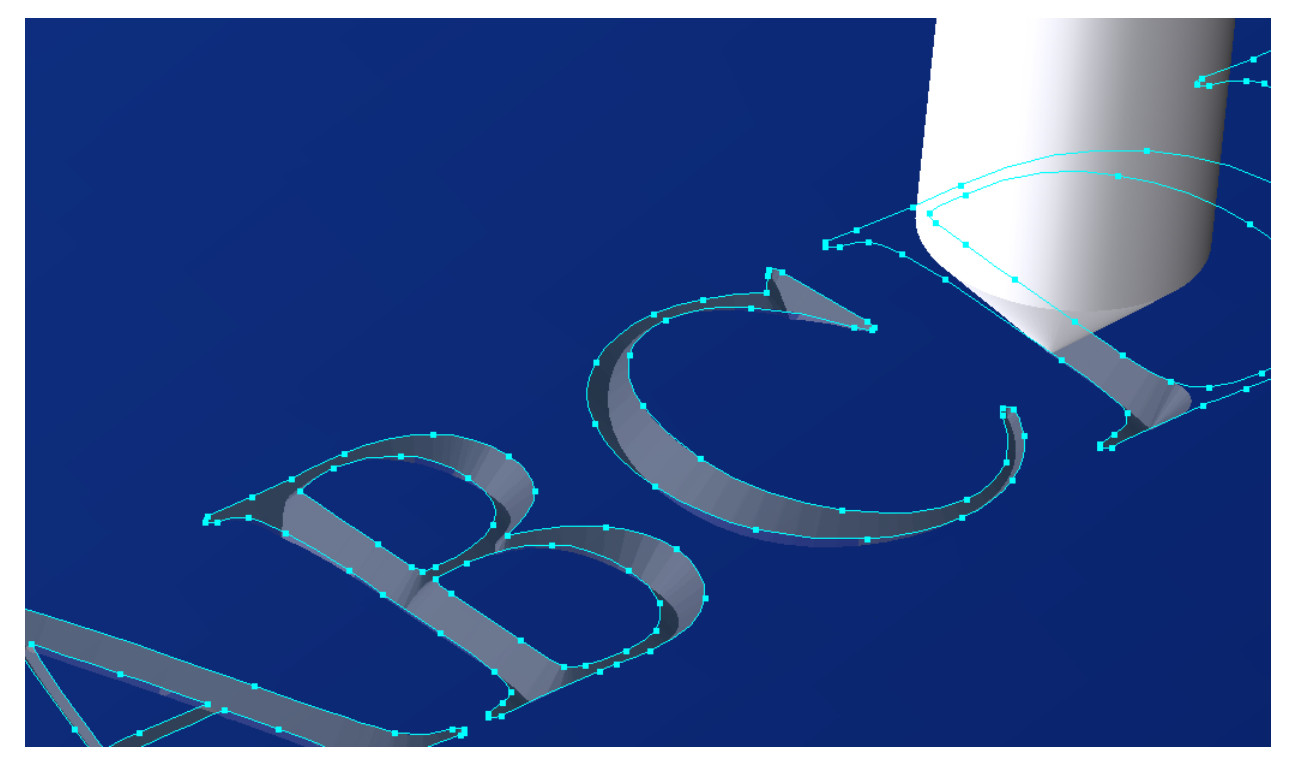

## <span id="page-7-0"></span>**Tastatura**

La tastatura è stata migliorata in GibbsCAM Versione 2024.

*Dove si trova:* Nella barra degli strumenti di Tastatura (es., dopo aver trascinato un utensile di Tastatura) che ora appare così. Se necessario usare il menu **Plug-Ins** > **Gestore Plug-In** e spuntare la casella di GibbsCAM Generic Probing Support.

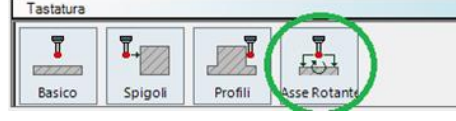

### <span id="page-7-1"></span>**Processo di Tastatura: Asse Rotante**

Il nuovo processo **Asse Rotante** estende le capacità della Tastatura di GibbsCAM alle parti rotanti, come illustrato di seguito. Il menu a discesa **Risultati** offre due scelte: **Imposta Origine** e **Misura**.

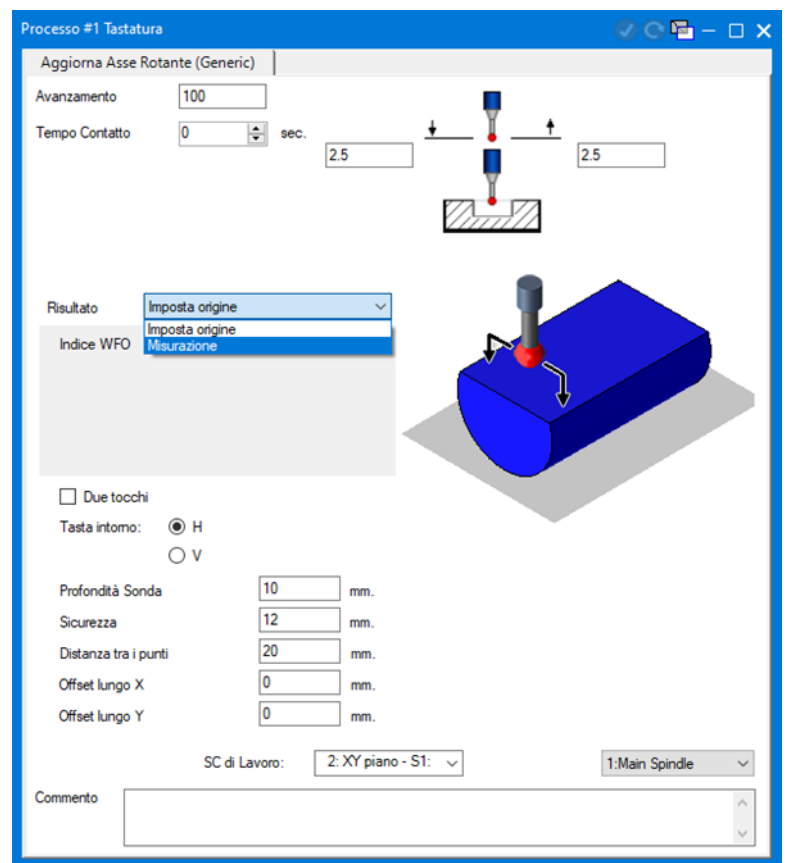

*Nota:* Sebbene i nuovi ordini di post per GibbsCAM 2024 Probing supporteranno la tastatura dell'asse rotante, i post di GibbsCAM 2023 e precedenti che supportano la tastatura dovranno essere modificati per aggiungere il supporto a questo nuovo ciclo di tastatura.

## <span id="page-8-0"></span>**Visualizzazione e Interfaccia**

#### <span id="page-8-1"></span>**Schema colori per visualizzare la curvatura e gli angoli di sformo**

*Dove si trova:* Nella barra flottante, il menu a tendina Modalità colore presenta ora due nuove voci di menu: **Colore angolo sformo** e **Colore curvatura**.

Attivando una delle due modalità, i solidi e le superfici vengono visualizzati utilizzando una tavolozza di colori la cui legenda viene mostrata in una finestra di dialogo che fluttua sotto la posizione corrente del cursore, a meno che non venga bloccata.

Altre opzioni disponibili dal menu contestuale:

- Un clic con il tasto destro del mouse sulla barra del titolo della finestra di dialogo **Angolo Conicità** apre un menu contestuale che consente di passare da uno spettro di colori da 0° a 90° a uno spettro da -90° a +90°.
- Un clic con il pulsante destro del mouse sulla barra del titolo della finestra di dialogo **Curvatura** apre un menu contestuale che consente di scegliere esattamente come vengono calcolati i valori di curvatura e se visualizzare o meno i valori di curvatura negativi.
- Un clic con il pulsante destro del mouse sullo spettro di colori sotto la barra del titolo, apre la Gestione Intervallo Colori, che consente di controllare come i colori rappresentano i valori dell'angolo di sformo o della curvatura.

### <span id="page-8-2"></span>**Visualizzazione e uso dei punti virtuali ALT e ALT + Clic ALT**

*Dove si trova:* Premendo il tasto ALT mentre si passa il cursore sulla geometria (linee, segmenti, archi, cerchi, superfici e solidi) ora si visualizzano punti virtuali come: punti medi delle linee; punti centrali di archi e cerchi; vertici tra gli spigoli del modello solido e punti medi degli spigoli lineari del modello solido (quando è abilitata la selezione dei bordi), i punti angolari e i punti al vertice dei grezzi cubici (quando sono visibili) e altri.

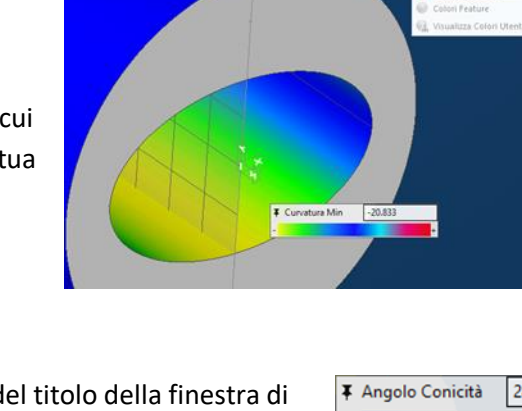

Min Curvatura

Max Curvatura

Curvatura Media Curvatura Gaussiana

Indica Curvatura

07-9-6810-64-5

**DB-000-00-00-**

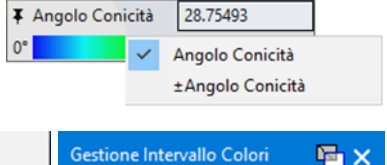

心理自由血管

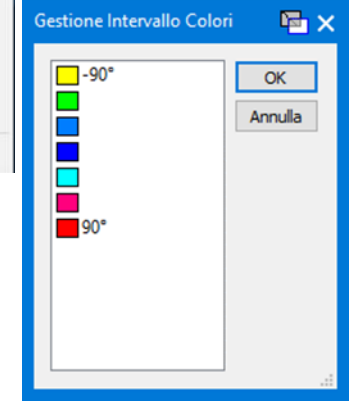

- È possibile usare la combinazione  $ALT + c\overline{1}i\overline{c}$  per interrogare una coordinata e inserirla in un campo di testo di una finestra (o  $ALT + MAIUSC + cIic$  per interrogare le coordinate e inserirle in più campi di testo), senza dover ricorrere al copia-incolla. Ad esempio, ora bastano due azioni per spostare o ruotare il modello quando si usa un punto virtuale nella finestra di dialogo **Traslazione** o **Rotazione**.
- Quando la **Barra di quotatura** è aperta, è possibile utilizzare i punti virtuali per visualizzare l'anteprima e creare le quote.

### <span id="page-9-0"></span>**Selezione Bordo Visibile**

Una nuova modalità per Selezione bordi, **Seleziona bordo visibile**, è ora disponibile. Quando Seleziona bordo visibile è attivo, i bordi che si trovano dietro il solido vengono nascosti, facilitando la selezione dei bordi corretti su un modello solido complesso.

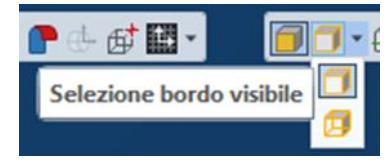

## <span id="page-10-0"></span>**Utensili**

In GibbsCAM 2024 sono stati apportati miglioramenti agli utensili e alla gestione utensili.

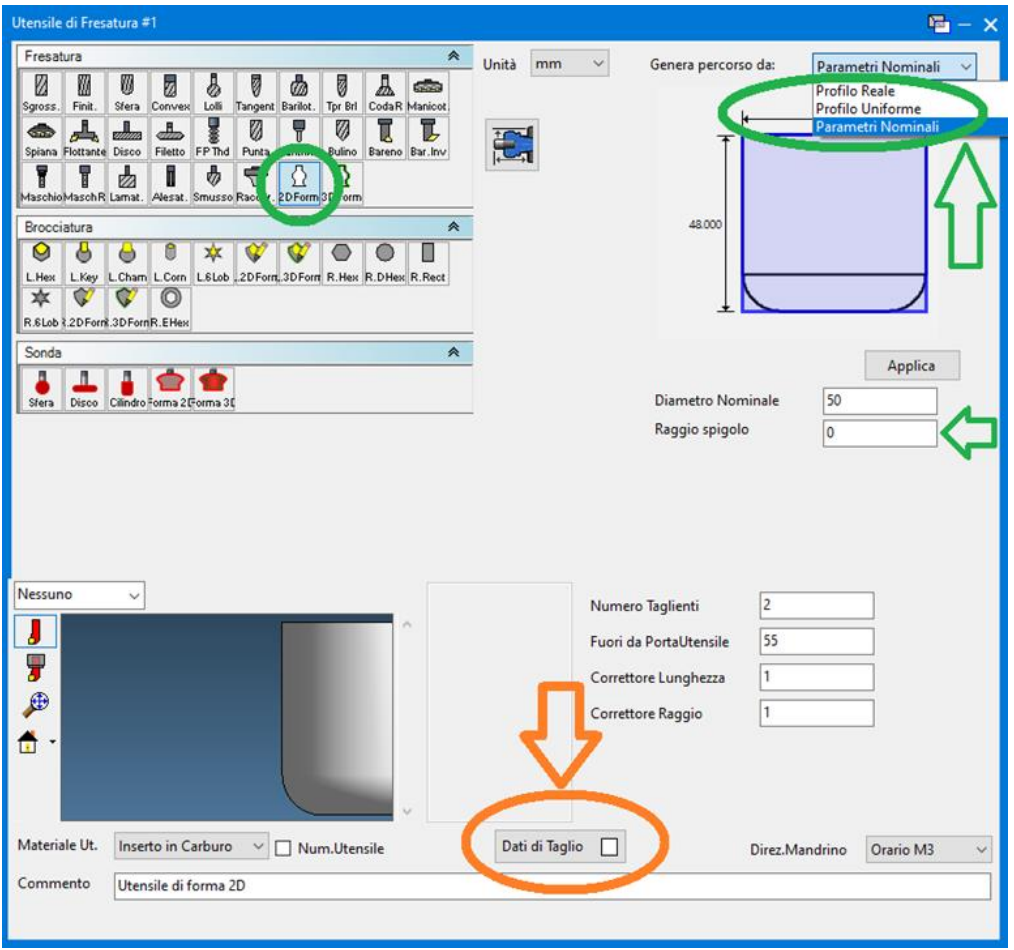

### <span id="page-10-1"></span>**Parametri di taglio applicabili all'utensile e al processo**

*Dove si trova:* Se a un utensile sono collegati i dati di avanzamento/velocità, la finestra di creazione utensile presenta un segno di spunta nel pulsante **Dati di taglio** ☑ e i processi che utilizzano questo **utensile** visualizzano un segno di spunta nel pulsante **Utensile** ☑; vedere le illustrazioni seguenti. Facendo clic su uno dei due pulsanti si apre una finestra che consente di visualizzare o modificare i dati collegati all'utensile.

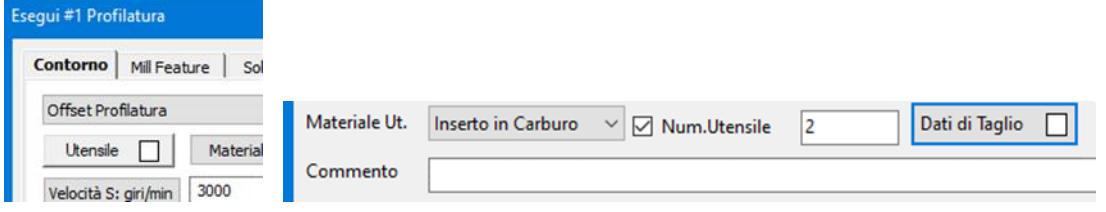

### <span id="page-11-0"></span>**Integrazione con Sandvik CoroPlus Toolibrary (CPTL)**

*Dove si trova:* Nel menu **Plug-Ins**, alla voce **Strumenti Principali**, clic **CoroPlus Tool Library** o nella barra dei processi (doppio clic sulla casella del processo) selezionare il **CoroPlus Tool Importer.**

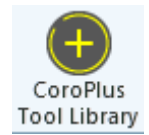

*Nota:* È necessario disporre di un account CPTL valido e attivo prima di utilizzare CoroPlus Tool Importer in GibbsCAM.

Per informazioni complete sull'installazione e l'utilizzo di questa libreria di strumenti e sulle nuove finestre di dialogo GibbsCAM per **CoroPlus Tool Library Importer,** consultare il nuovo libro CoroPlus Tool Library (CPTL) Plug-In.

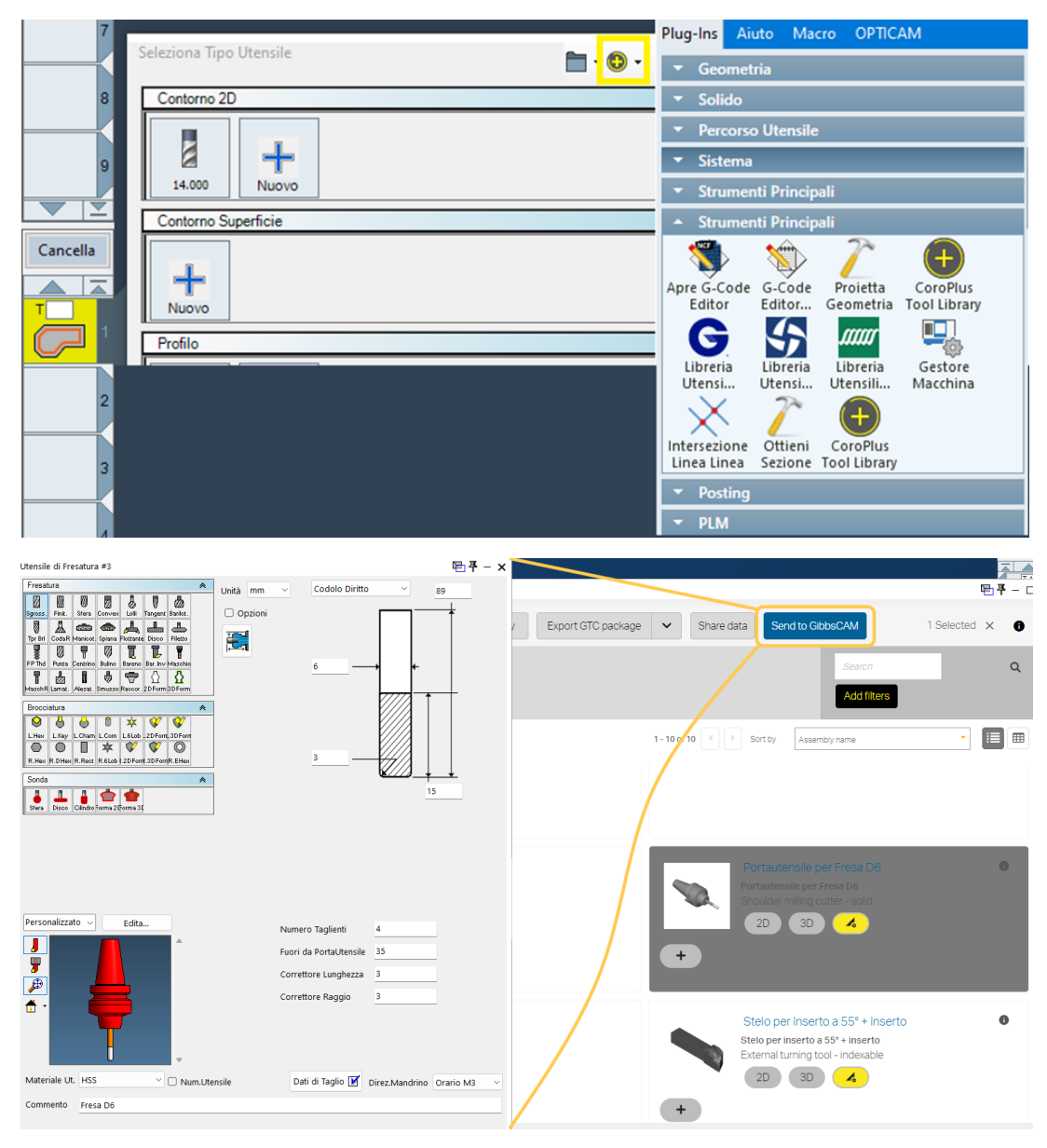

### <span id="page-12-0"></span>**Utensili di fresatura di forma 2D e 3D: nuovi parametri**

*Dove si trova:* Nella finestra di dialogo **Utensili**, quando si seleziona un utensile di fresatura di tipo Forma 2D o Forma 3D, il nuovo menu a tendina, **Genera percorso da,** consente di scegliere diverse modalità di generazione del percorso utensile:

- **Profilo reale.** È il più accurato, ma richiede più calcoli e quindi è il più lento. Questo comportamento predefinito e corrisponde a quello delle versioni precedenti.
- **Profilo uniforme.** Genera il percorso utensile da un utensile con profilo uniforme, che impedisce il sottosquadro per evitare collisioni con il gambo. Il diametro di contatto sarà lungo il profilo utensile in base alla profondità specificata.
- **Parametri nominali.** Questa scelta utilizza il diametro nominale e un nuovo campo "Raggio spigolo" per simulare una fresa torica. Anche se il percorso utensile considererà l'utensile come una fresa a torica invece che come un utensile di forma, l'utensile verrà comunque simulato con il suo profilo reale.

Ciò consente una simulazione accurata delle frese ad alto avanzamento per le quali il produttore fornisce istruzioni di programmazione con un "raggio di programmazione" semplificato o simile.

Poiché queste scelte influiscono solo sul calcolo dei punti di contatto per la generazione del percorso utensile, le funzioni, Solo materiale e Simulazione utilizzeranno il profilo reale quando possibile.

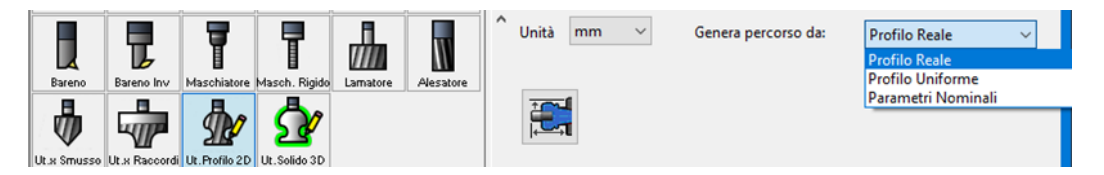

#### <span id="page-12-1"></span>**Inserti B-type di Seconda-generazione per performance superiori**

È stato aggiunto il supporto per l'assortimento di utensili CoroTurn Prime Type B di seconda generazione recentemente lanciato da Sandvik Coromant con un IC da 12 mm leggermente più grande, compresi nuovi parametri di inserto e una libreria di portautensili adeguata.

*Dove si trova:* Nella finestra **Utensile**, creare un nuovo utensile CoroTurn **Prime B**. Nel menu a discesa **Diam. inscritto**, scegliere **12.00**.

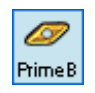

## <span id="page-13-0"></span>**Post e Output**

#### <span id="page-13-1"></span>**Inserimento parametri utente nella finestra del post**

In GibbsCAM 2024 la finestra del Post contiene la nuova scheda **Configurazione** che consente agli utenti finali di effettuare selezioni e/o fornire valori che verranno utilizzati dal post secondo le modalità elaborate dallo sviluppatore del post.

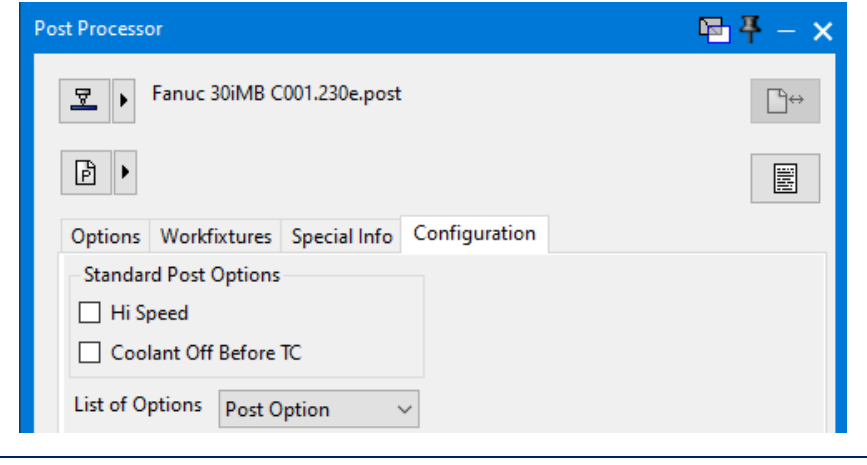

*Nota: I post dovranno essere aggiornati a GibbsCAM 2024 per supportare questa nuova funzione. Contattate il vostro fornitore di post per sapere se ci sono opzioni esistenti che possono essere esposte per facilitare l'interazione con il Post Processor.*

### <span id="page-13-2"></span>**Interfaccia Origini: Nuova finestra "Disabilita Origini"**

*Dove si trova:* Nella finestra **Post**, Scheda Origini, L'area Opzioni ha un nuovo pulsante ("**Disabilita Or**.") che apre la finestra "**Gestione Origini Disabilitate**", mostrata di seguito. Se il pulsante ha una casella di controllo (come mostrato), allora almeno una delle origini è stata disabilitata.

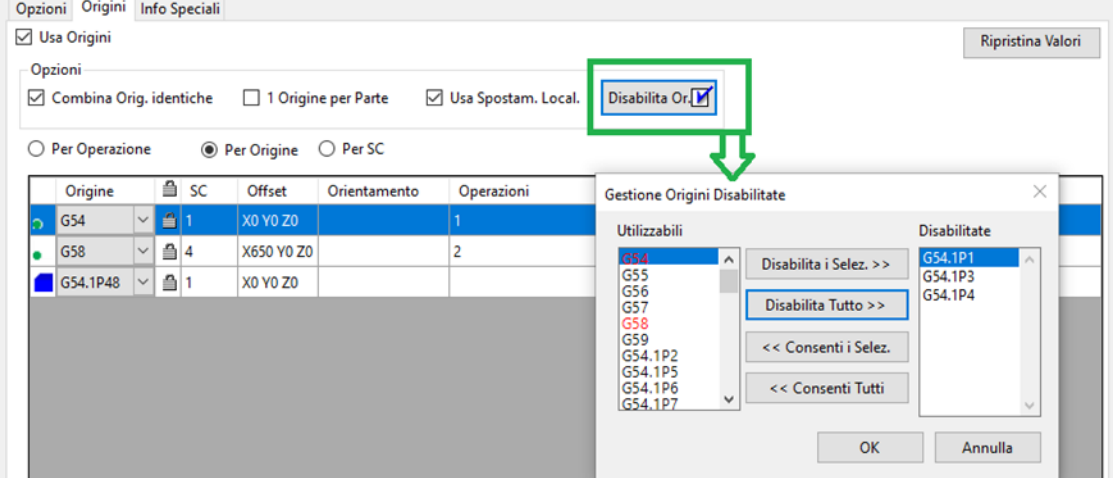

## <span id="page-14-0"></span>**Varie**

#### <span id="page-14-1"></span>**Reprise: Il nuovo Gestore Licenze**

Con la versione 2024, GibbsCAM ha un nuovo sistema di gestione delle licenze, che sostituisce CimLM. Reprise License Manager (<https://www.reprisesoftware.com/>) è uno strumento di gestione delle licenze di lunga data, già noto a molti rivenditori e amministratori di sistema GibbsCAM.

### <span id="page-14-2"></span>**Nuove funzionalità di impostazione delle parti**

Sono state aggiunte nuove opzioni per impostare l'orientamento e la posizione delle parti rispetto all'origine della stazione parte. Per impostazione predefinita, la maggior parte delle fresatrici ha piena libertà di orientamento e la maggior parte dei torni può modificare la posizione dello zero pezzo sull'asse C. È stata inoltre migliorata la gestione della larghezza del mandrino per i torni non MTM.

### <span id="page-14-3"></span>**Migliorati gli staffaggi nell'IntermediateTooling**

In Intermediate Tooling, la creazione di staffaggi è stata completamente rinnovata. Un sistema di "recettore/attacco", simile a quello usato per i portautensili, consente ora di costruire gli staffaggi in modo completo sia per le stazioni parte che per i nodi di utilità. La procedura di costruzione di portautensili e staffaggi ora è molto simile.

Gli staffaggi possono ora riorientare e riposizionare la parte o altri staffaggi e il cambiamento di orientamento e posizione è rappresentato sia nella vista dello spazio di lavoro che nella simulazione. I sistemi di staffaggio regolabili e programmabili sono possibili tramite sistemi di coordinate fissi o programmabili direttamente nella definizione dello staffaggio. È possibile installare sulla macchina ulteriori dispositivi, non di lavorazione, allo scopo di simulazione e di verifica delle collisioni.

### <span id="page-14-4"></span>**I processi salvati ripristinano gli SC equivalenti nella parte corrente**

In GibbsCAM 2024, a differenza delle versioni precedenti, quando l'elenco dei processi salvato viene aperto in una parte che contiene SC di sistema, gli SC di sistema nell'elenco dei processi salvato vengono assegnati ai loro equivalenti nella parte, purché l'MDD sia lo stesso.

#### <span id="page-15-0"></span>**Controllo dell'orientamento di partenza**

*Dove si trova:* Nella scheda **Opzioni** a 5 assi e nelle finestre dei processi di fresatura. Nella scheda **Ruota**, la nuova area "Controllo dell'orientamento di partenza" offre una serie di scelte opzionali. A seconda di vari fattori, come la **Fresatura Polare e Cilindrica** a 3 assi o il **Posizionato** a 3 assi e nel caso in cui l'MDD definisce vettori di allineamento, vengono visualizzate tre o più delle seguenti opzioni:

- **Non Ruotare.** Si tratta della modalità precedente per le operazioni a 5 assi. Non è disponibile per le operazioni polari a 3 assi ed è una nuova opzione per le operazioni posizionate a 3 assi.
- **Automatico.** Si tratta di una modalità già nota per le operazioni polari e posizionate a 3 assi e nuova per quelle a 5 assi. Abilita il meccanismo di suggerimento dell'SC per le singolarità iniziali (inizio dell'operazione/inizio della ripetizione).
- **Ang. asse rotante.** Questa nuova opzione consente agli utenti di inserire un angolo al quale GibbsCAM parcheggerà il quarto asse prima di avviare l'operazione. In seguito, l'asse non ruoterà finché rimarrà in singolarità. Si noti che questa opzione non è disponibile se si seleziona **Polare e Cilindrica**, poiché l'angolo di partenza è determinato dalla posizione iniziale.
- **Allinea con.** Questa opzione, se disponibile, consente di selezionare un vettore di allineamento definito da MDD. Per le operazioni polari, questo vettore sarà traslato dallo spazio rettilineo del gruppo di utensili sull'origine ruotata del pezzo e l'utensile sarà vincolato lungo il vettore (la polarità è importante, ma "Consenti attraversamento centro" sarà comunque applicabile). Per le operazioni di fresatura Posizionata e a 5 assi, il vettore H dell'SC di lavorazione sarà allineato con la proiezione di questo vettore all'inizio dell'operazione/ripetizione; se l'utente sceglie un vettore parallelo al quarto asse rotativo in fase di esecuzione, il sistema visualizzerà un messaggio di errore.

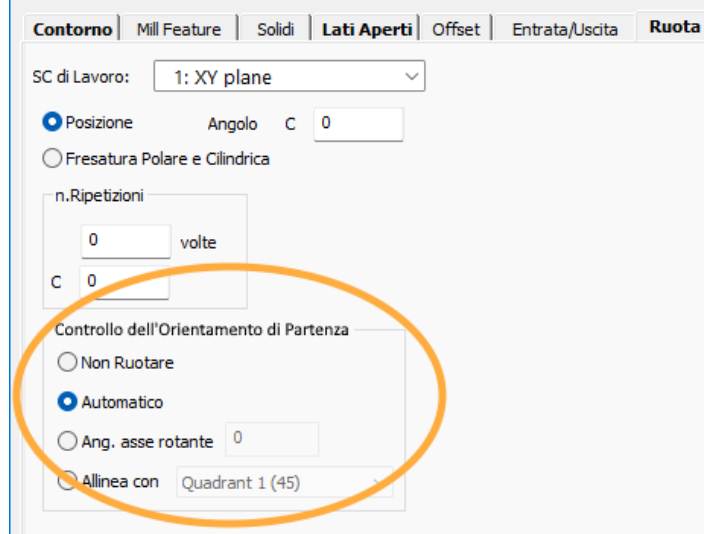

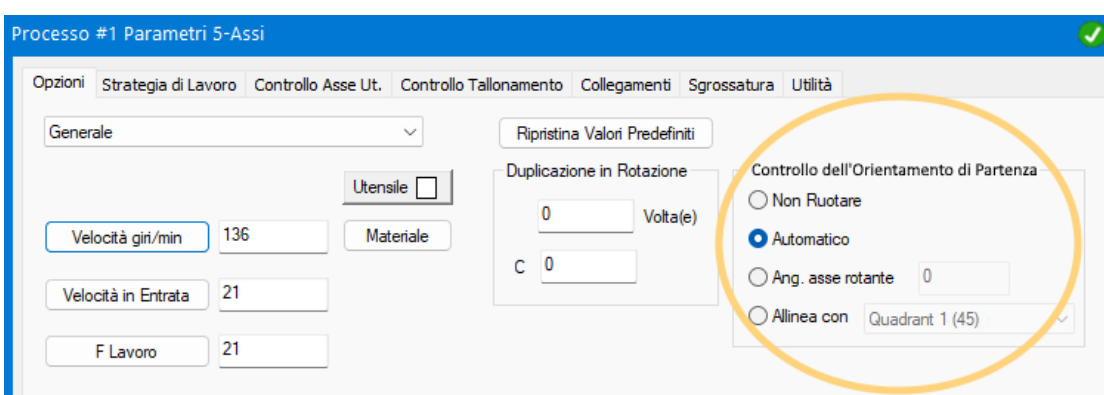

## <span id="page-17-0"></span>**5-Assi**

Questo capitolo tratta i miglioramenti ai processi 5-Assi in GibbsCAM 2024.

- "Scheda [Scheda Opzioni: Controllo dell'orientamento](#page-17-1) di Partenza".....[.18](#page-17-1)
- "**[Error! Not a valid bookmark self-reference.](#page-18-0)**"....................................[.19](#page-18-0)
- "**[Error! Not a valid bookmark self-reference.](#page-18-2)**"....................................[.19](#page-18-2)
- "**[Error! Not a valid bookmark self-reference.](#page-19-0)**"....................................[.20](#page-19-0)
- "**[Error! Not a valid bookmark self-reference.](#page-20-1)** Lavorazione Multiasse Multiasse" [21](#page-20-1)
- "**[Error! Not a valid bookmark self-reference.](#page-22-1)**"....................................[.23](#page-22-1)
- "**[Error! Not a valid bookmark self-reference.](#page-23-0)**"....................................[.24](#page-23-0)

#### <span id="page-17-1"></span>**Scheda Opzioni: Controllo dell'orientamento di Partenza**

Consultare il paragrafo [16"](#page-15-0).

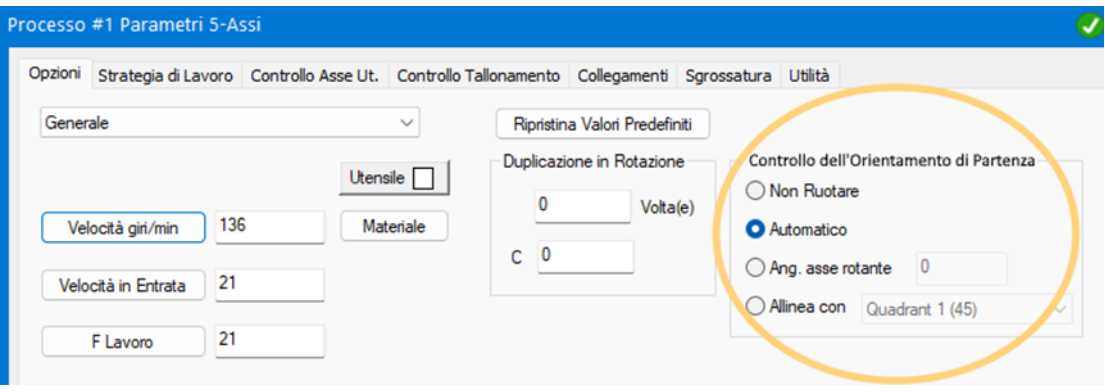

#### <span id="page-18-0"></span>Error! Not a valid bookmark self-reference.

#### <span id="page-18-1"></span>**Proietta Curve: Scheda controllo Ut. > Muovi Uten**

Per la strategia su Superfici, **Proietta Curve**, la scheda **Controllo asse utensile** dispone di un menu a tendina **Muovi Uten.**:

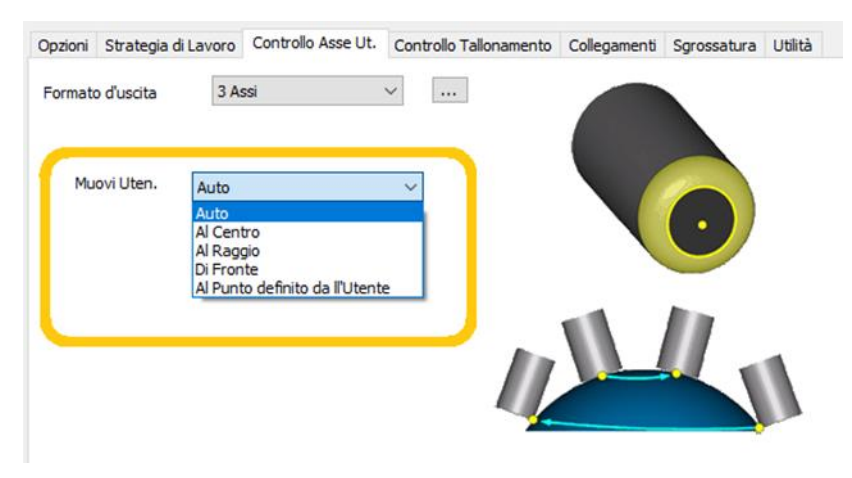

<span id="page-18-2"></span>Error! Not a valid bookmark self-reference.

p

#### <span id="page-18-3"></span>**DHC (Eliminazione dinamica collisioni del portautensile)**

Molte strategie in Triangolazione (e una in Wireframe, **Sgrossatura 2assi**), ora dispongono del pulsante **DHC** che apre la nuova finestra: **Eliminazione dinamica collisioni del portautensile**. Un esempio è mostrato di seguito.

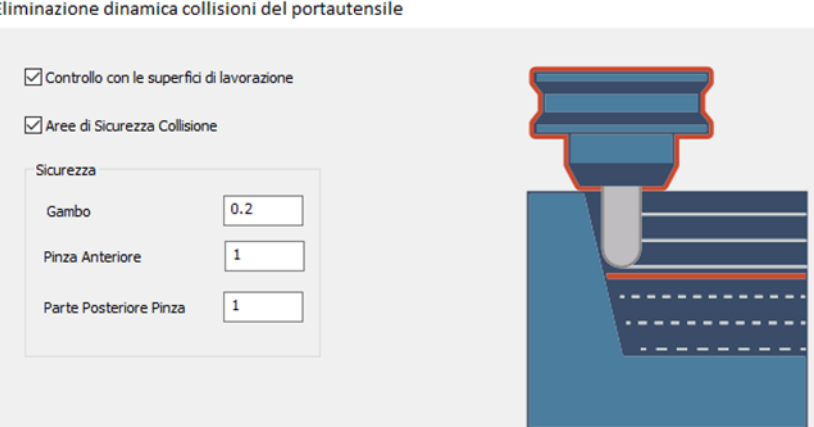

#### <span id="page-19-0"></span>Error! Not a valid bookmark self-reference.

#### <span id="page-19-1"></span>**Nuova strategia Wireframe: Contornatura 2-Assi**

In GibbsCAM 2024, Nella scheda Calcolo basato su Wireframe c'è una nuova strategia: **Contornatura 2- Assi**.

Questa strategia dispone di funzionalità semplificate per cicli di lavoro a 2 assi basati sull'input di curve. A differenza della strategia **Profilatura 2-Assi**, esclude la pre-elaborazione delle curve guida per la generazione di tasche o rilievi. Come le altre strategie a 2 assi, crea un contorno del percorso utensile nel livello Z specificato.

Le informazioni di processo possono essere mappate sui singoli contorni della curva guida, mappando i contorni del percorso utensile sulle caratteristiche della curva guida.

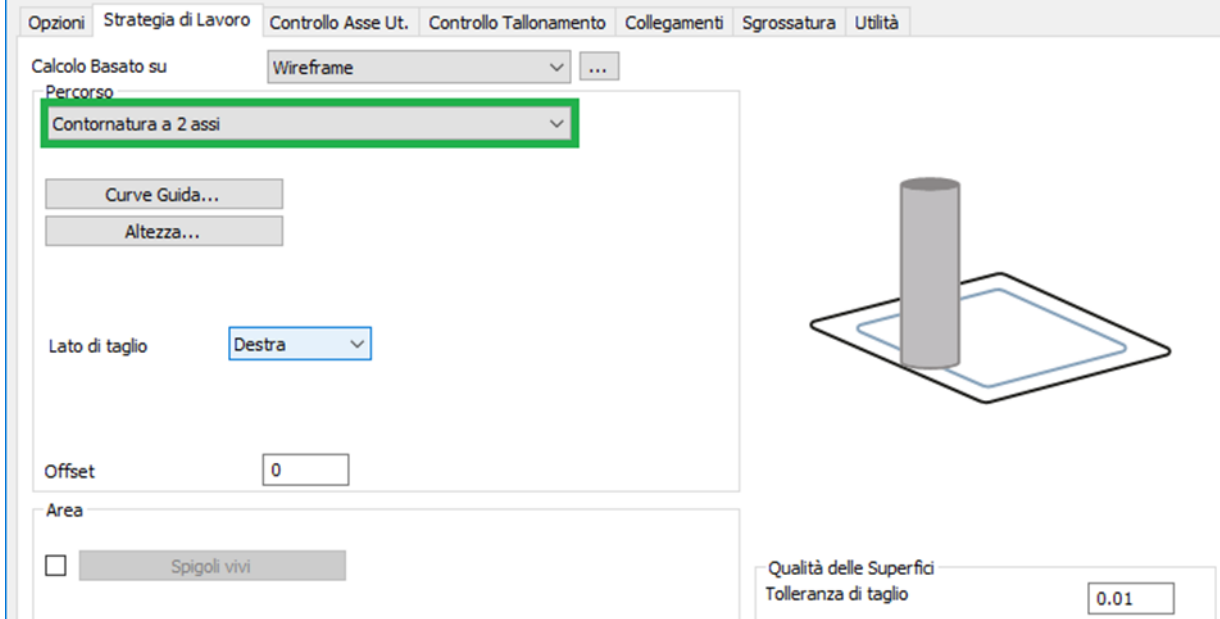

Quando si seleziona la strategia **Contorno 2-Assi**, la scheda **Utilità** contiene una nuova casella: **Genera percorso in base alle curve guida**.

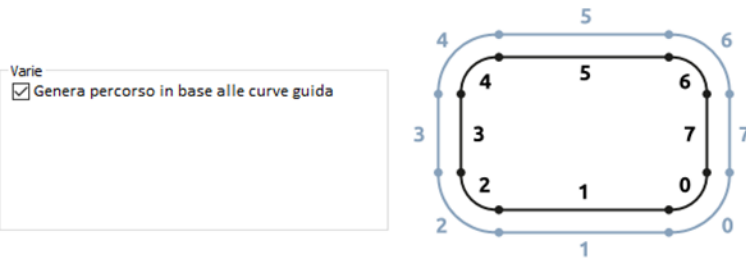

#### <span id="page-20-0"></span>**Profilatura 2-Assi > Compensazione Utensile > Evita ritaglio**

Nella scheda **Percorso superfici**, della strategia **Profilo 2-Assi**, alla voce **Compensazione Utensile**, quando il **Tipo di Compensazione** è impostata su **Controllo**, viene mostrata una nuova casella di controllo: **Evita ritaglio**. Quando si spunta la casella, Il sistema impedisce la sovrapposizione dei contorni dei percorsi utensile, che potrebbe altrimenti verificarsi quando è abilitata la Compensazione raggio fresa. In questo modo si ottengono risultati migliori su alcuni controlli quando si utilizza la compensazione della fresa e si migliora la lavorazione di aree ristrette.

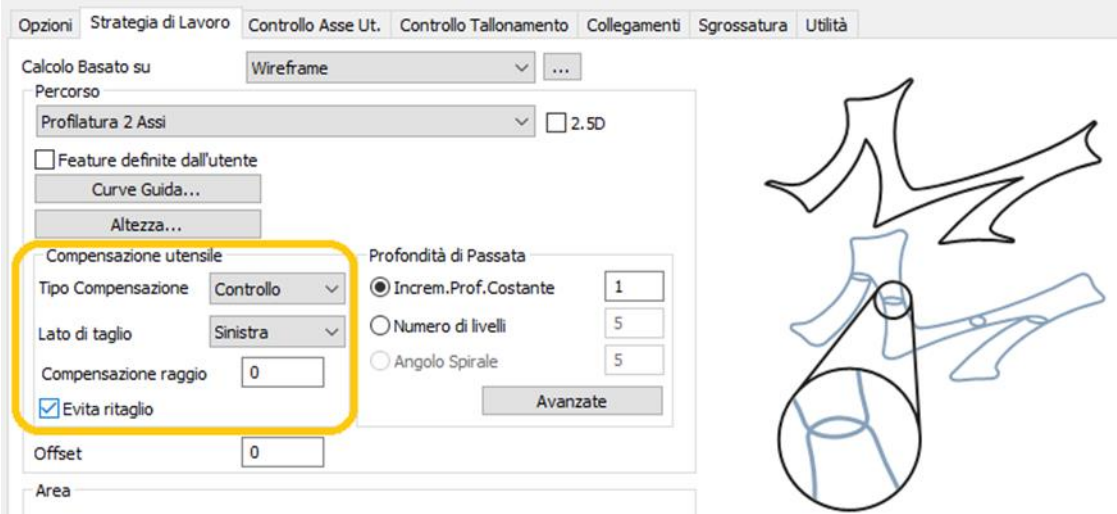

#### <span id="page-20-1"></span>Error! Not a valid bookmark self-reference. **Lavorazione Multiasse**

#### <span id="page-20-2"></span>**Sgrossatura > Avanzate > Estendi livelli**

La Sgrossatura della Lavorazione Multiasse, con il tipo di percorso, **Offset da Superf. Superiori,** mediante il pulsante **Avanzate,** dispone ora di una nuova opzione **Estendi livelli** (proprio come nel tipo di percorso **Morph tra Superf. Superiore e Fondo**). Questa nuova opzione permette di aggiungere livelli al percorso utensile dalla superficie superiore della parte verso la superficie più alta del grezzo.

#### <span id="page-21-0"></span>**Sgrossatura/Adattiva: Scheda Collegamenti > Rampe > Inclinazione utensile durante l'elica**

La **Sgrossatura** della **Lavorazione Multiasse**, di tipo **Adattivo**, nella scheda **Collegamenti**, attraverso il pulsante **Rampe**, dispone di una nuova casella di controllo: **Inclinazione dell'utensile durante l'elica**. Questa opzione permette di orientare il vettore utensile in modo che sia normale, al livello corrente, in ogni punto dell'elica, riducendo il carico sull'utensile.

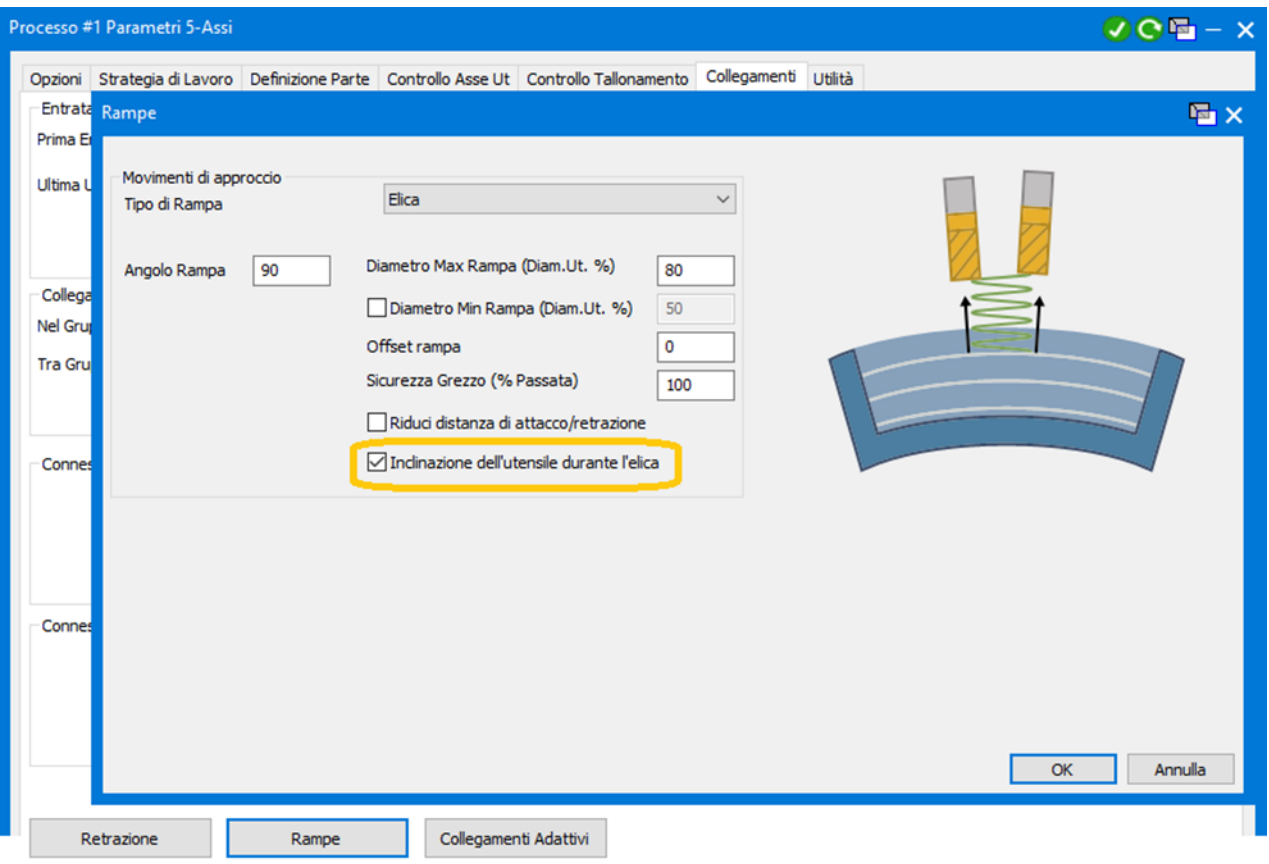

#### <span id="page-22-0"></span>**Finitura > Area > Punto Iniziale**

La **Finitura** della **Lavorazione Multiasse**, nella sezione **Area**, contiene il nuovo pulsante: **Punto Iniziale**. Una volta abilitato tramite la casella di controllo, mostra una finestra in cui è possibile definire un punto iniziale su di una qualsiasi curva guida chiusa.

Si ottiene così una maggiore flessibilità e un migliore controllo.

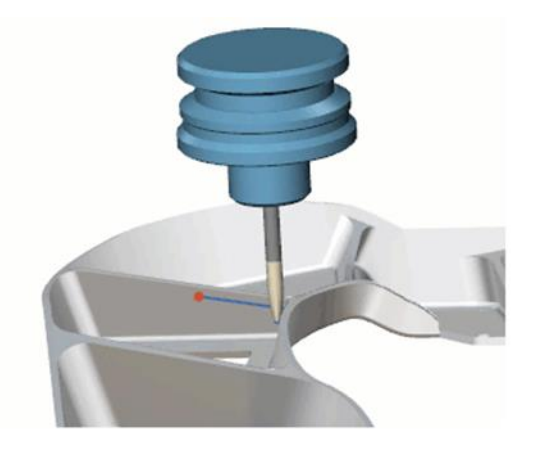

<span id="page-22-1"></span>Error! Not a valid bookmark self-reference.

#### <span id="page-22-2"></span>**Finitura > Dividi percorso > Passo ottimizzato per Superfici Cilindriche o coniche**

La strategia di **Finitura** della **Lavorazione in Rotazione** alla voce **Dividi Percorso** offre, nel menu a discesa, nuove opzioni: **Passo ottimizzato per le pareti** e **Superfici cilindriche o coniche**. L'opzione **Passo ottimizzato per le pareti** genera un passo massimo più coerente durante la lavorazione di superfici curve e inclinate. Il minimo passo in profondità può anche essere regolato per ridurre il numero di percorsi utensile necessari e aumentare l'efficienza della lavorazione. I percorsi utensile vengono tagliati per garantire che la lavorazione avvenga solo per le aree che richiedono passate aggiuntive.

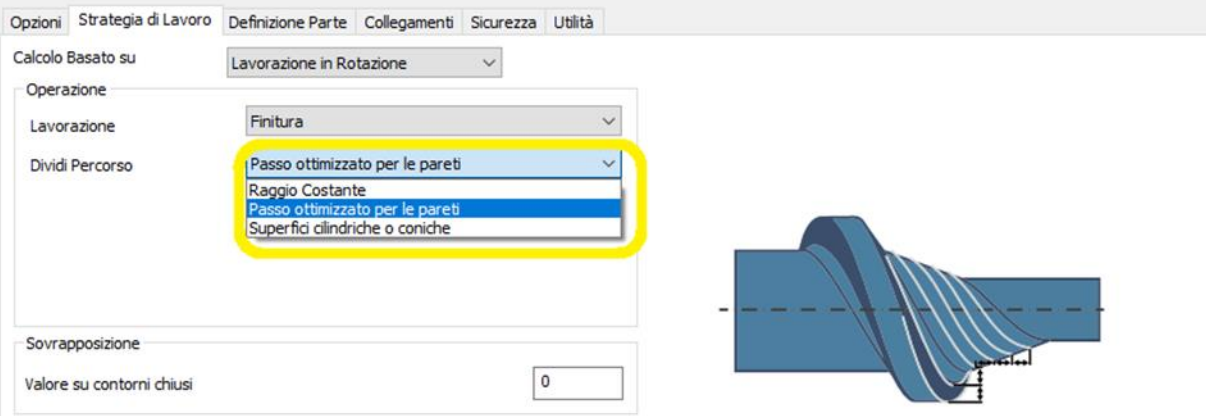

### <span id="page-23-0"></span>Error! Not a valid bookmark self-reference.

#### <span id="page-23-1"></span>**Scheda controllo Tallonamento: Evita ricollegando ed Evita con retrazioni**

Nella **Lavorazione Pareti 4x-5x**, la scheda **Controllo Tallonamento**, dispone di nuovi parametri nelle aree **Evita ricollegando** e **Evita con retrazioni:**

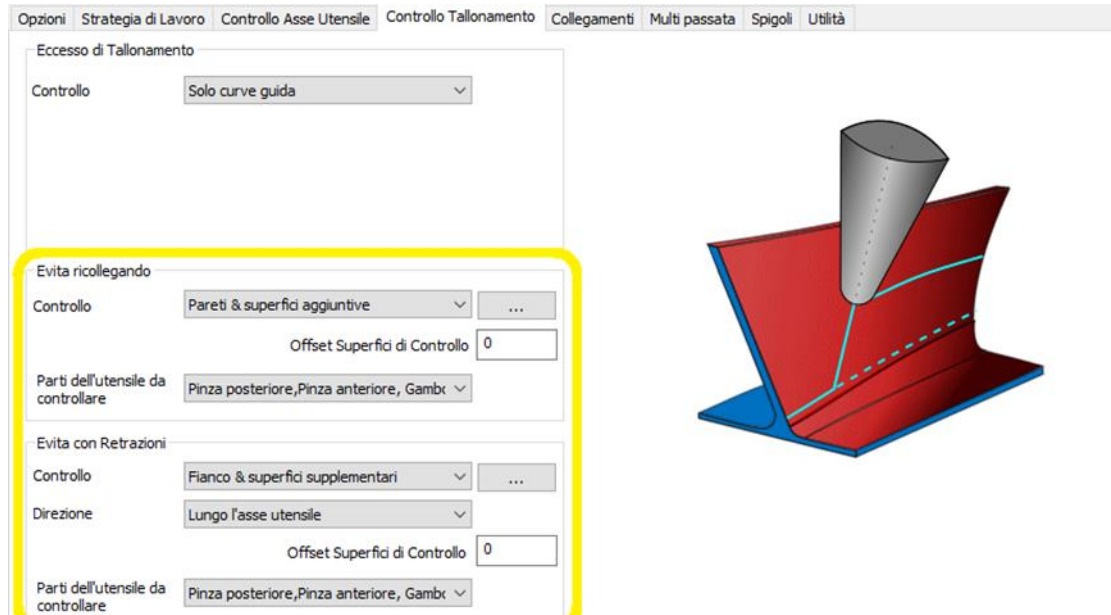

## <span id="page-24-0"></span>**Convenzioni**

Nella documentazione di GibbsCAM sono stati usati due tipi di caratteri speciali che rappresentano testo sullo schermo e tasti o azioni del mouse. Altre convenzioni nel testo e nella grafica sono utilizzate per consentire una rapida scrematura, per eliminare l'irrilevanza o per indicare i collegamenti.

### **Testo**

Testo sullo schermo. Il testo con questa formattazione indica il testo che appare in GibbsCAM o sul monitor. In genere si tratta di un pulsante o del testo di una finestra. Tasti/Mouse. Il testo con questa formattazione indica la pressione di un tasto o di un'azione del mouse, ad esempio Ctrl+C o clic destro. Codice. Il testo con questa formattazione indica il codice informatico, come le righe di una macro o un blocco di codice G.

### **Grafica**

Alcuni elementi grafici sono stati modificati in modo da mettere in risalto le informazioni irrilevanti. Un bordo "strappato" indica un'omissione intenzionale. Alcune parti di un grafico possono essere sfocate o attenuate per evidenziare l'elemento in

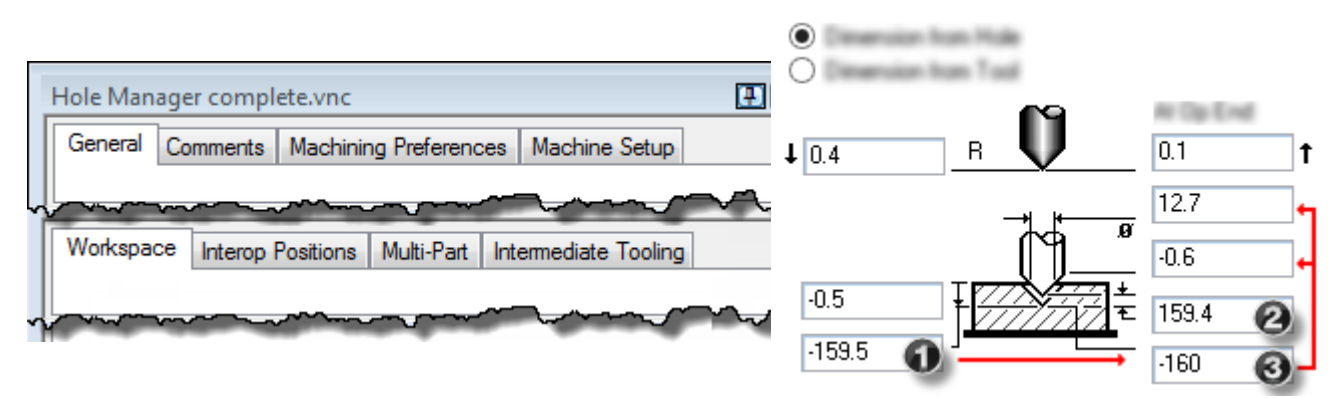

discussione. Ad esempio:

Le annotazioni su di una immagine sono di solito numerate (come quelle viste sopra) e a volte includono cerchi verdi, frecce o linee di congiunzione per focalizzare l'attenzione su una particolare parte del grafico.

## <span id="page-24-1"></span>**Link ad altre risorse Online**

Contattate il vostro rivenditore per ulteriori info.

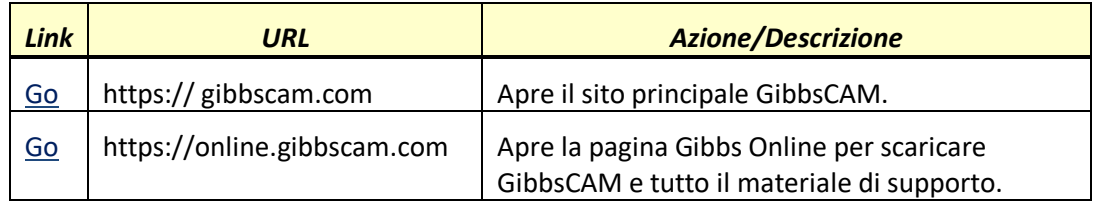